# Ako postupovať pri zadávaní údajov do monitorovacieho systému energetickej efektívnosti (MSEE) v module BUDOVY

Údaje do MSEE sa poskytujú prostredníctvom internetovej stránky: https://msee.siea.sk/UserSystem/Login

Webové rozhranie MSEE slúži na prístup správcov/vlastníkov budov za účelom zadávania pasportizačných a prevádzkových údajov budov a ich prehliadania.

## Prihlásenie sa užívateľa do systému

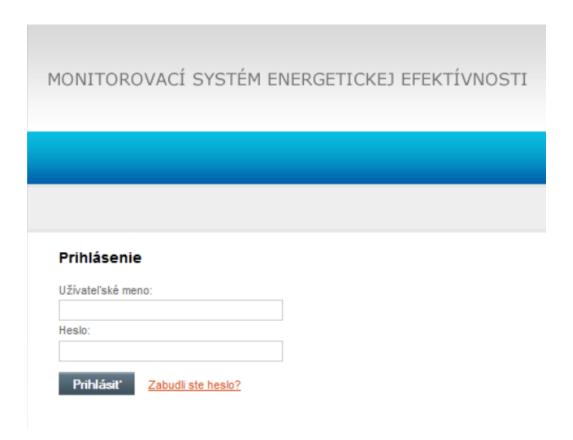

Užívateľské meno a heslo správca/vlastník obdrží v texte e-mailu prvej požiadavky na reportovanie.

## Zabudnuté heslo

V prípade, ak správca/vlastník alebo niekto z kontaktných osôb zabudol svoje heslo do webového rozhrania MSEE, je možné ho obnoviť kliknutím na "<u>Zabudli ste heslo?</u>". Zobrazí sa formulár, kde je potrebné zadať kontaktný e-mail, ktorý je zaevidovaný v MSEE, teda e-mail, na ktorý SIEA zaslala požiadavku. Ak sa údaje budú zhodovať s údajmi evidovanými v MSEE, tak na uvedenú adresu bude odoslaný e-mail s novým heslom, ktoré je po prihlásení potrebné zmeniť.

## Pracovná plocha

Po prihlásení do užívateľského systému sa užívateľovi zobrazí pracovná plocha so zoznamom všetkých reportov, ktoré sú v stave "V príprave", "Čakajúce na schválenie", "Schválené" a "Odmietnuté" a ktoré patria danému užívateľovi/správcovi/vlastníkovi.

## Úvodná obrazovka - prehľad reportov

| Stav                   | pocet      |
|------------------------|------------|
| V príprave             | <u>882</u> |
| Čakajúce na schválenie | <u> </u>   |
| Schválené              | 2          |
| Odmietnuté             | <u>o</u>   |

V záložke "VŠETKY BUDOVY (vyhľadávanie)" je zoznam všetkých budov v správe/vlastníctve prihláseného užívateľa, bez ohľadu na aktuálny stav reportov jednotlivých budov.

Pre vyhľadanie konkrétnej budovy slúžia filtre. Vyhľadávať sa dá pomocou filtrov "Názov budovy", "Adresa" resp. "Obec". Stačí zadať časť reťazca a systém zobrazí všetky budovy, ktoré zodpovedajú danému kritériu. Napr. pri zadaní reťazca "ban" do filtra "Obec", systém zobrazí všetky budovy, ktoré v názve obce obsahujú tento reťazec. Čiže sa zobrazia budovy pre obce/mestá: Banská Bystrica, Banská Štiavnica, Podbanské, Bánovce nad Bebravou a pod. Podobne to je aj pre filtre "Názov budovy" a "Adresa". Vyhľadávanie je možné kombinovať a systém vyhľadá budovy, ktoré zodpovedajú všetkým zadaným kritériám súčasne. Napr. keď sa zadajú reťazce do filtrov "Názov budovy" a "Adresa", tak systém zobrazí budovy, ktoré obsahujú v názve budovy reťazec z filtra "Názov budovy" a zároveň obsahujú v adrese reťazec z filtra "Adresa". Keby bol ešte zadaný aj reťazec vo filtri "Obec", tak sa výber zúži o budovy, ktoré obsahujú v názve obce reťazec z filtra "Obec". Vyhľadávanie je nezávislé od diakritiky (s, š sú rovnocenné) a ani od písania veľkých a malých písmen (p, P sú rovnocenné). Posledným filtrom je "Poznámka SIEA", kde sa z ponuky vyberie jedna hodnota a systém zobrazí budovy, ktoré obsahujú vybranú poznámku SIEA.

V záložke "KONTAKTNÉ ÚDAJE" môže prihlásený užívateľ zobraziť a upraviť kontaktné údaje subjektu, ktorý zastupuje. V pravej hornej časti obrazovky sa, okrem tlačidiel pre zmenu hesla a odhlásenia, zobrazuje aj meno/názov užívateľa.

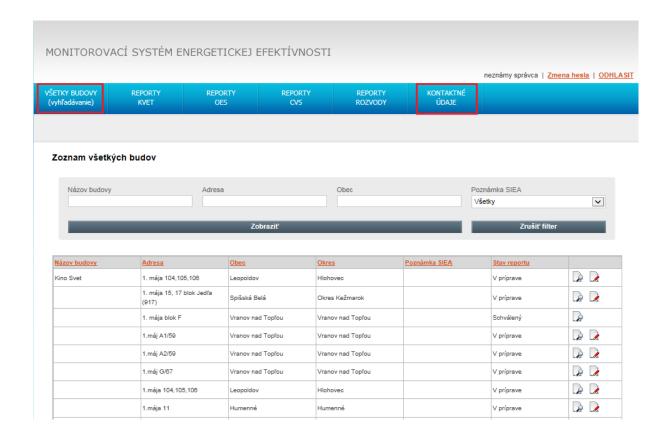

## Zadávanie a editácia údajov

Po kliknutí na ikonu , ktorá sa nachádza v poslednom stĺpci pri každej budove, sa zobrazí detail reportu s možnosťou editácie dát reportu v príprave alebo zamietnutého reportu. V prípade reportu v stave "Schválený" alebo "Čakajúci na schválenie" je možné len zobraziť údaje reportu kliknutím na

ikonu Pokiaľ je report v stave "Odmietnutý", po otvorení reportu je v úvodnej časti uvedený dôvod zamietnutia reportu zapísaný pracovníkom SIEA. Podľa toho treba opraviť potrebné údaje, ktoré neprešli kontrolou a následne report potvrdiť a odoslať znova, čím sa aktualizuje a prejde opätovným posúdením.

Základné údaje, ako adresa budovy a stavebno-technické údaje, sú zvyčajne predvyplnené, avšak je možné ich dodatočne upraviť v prípade, že akýkoľvek údaj už nie je aktuálny. Zmeny je potrebné potvrdiť kliknutím na tlačidlo

Aktualizovať

## Ako vyplniť údaj "Celková podlahová plocha" v stavebno-technických údajoch budovy?

Uvedie sa údaj z energetického certifikátu budovy (ECB) /ak je k dispozícii/, alebo z energetického auditu alebo z projektovej dokumentácie.

Zjednodušene sa celková podlahová plocha určí ako súčin vonkajších rozmerov budovy (a x b) v m² a počtu vykurovaných podlaží:

Celková podlahová plocha = vonkajšie rozmery pôdorysu budovy x počet vykurovaných podlaží

V prípade, ak subjekt zastúpený prihláseným užívateľom už nie je správcom/vlastníkom konkrétnej budovy, v detaile príslušného reportu v časti "Vlastník/správca budovy" označí voľbu "Budova už nie je v našej správe/vlastníctve: (zadajte prosím nižšie kontaktné údaje o novom správcovi/vlastníkovi)" a do textového poľa zapíše údaje o novom vlastníkovi/správcovi. Kliknutím na tlačidlo

Aktualizovať sa označená budova odstráni zo zoznamu všetkých budov daného správcu.

## Informácie o budove ID budovy - 70858 Kategória budovy Bytové domy ADRESA BUDOVY Názov budovy Ulica, číslo Justičná 15 Súpisné číslo 258 Bratislava Neštátny (Iný) V Obec/Mesto Vlastníctvo Bratislava I Staré Mesto ~ Katastralne uzemie 3281 Číslo parcely Poznámka STAVEBNO TECHNICKÉ ÚDAJE V Typ stavebnej sústavy 01 1456 Celková podlahová plocha (m2) 1944 Rok kolaudácie Počet podlaží 20 Počet sekcií (počet vchodov v 1 Počet bytov prípade bytového domu) VLASTNÍK / SPRÁVCA BUDOVY Vlastník/Správca neznámy správca 🗷 Budova už nie je v našej správe/vlastníctve: (zadajte prosím nižšie kontaktné údaje o novom správcovi/vlastníkovi Veľký správca, s.r.o. IČO, e-mail, t.č.

Správca/vlastník môže v reporte pridávať údaje o energetických certifikátoch, zrealizovaných aktivitách energetickej efektívnosti a prevádzkové údaje stlačením tlačidla

Pridať

## ENERGETICKÉ CERTIFIKÁTY BUDOVY

Pridať

| Rok vyhotovenia | Primárna energia budovy (kWh/(m2 rok)) | Celková podlahová plocha (m2) |  |  |  |  |
|-----------------|----------------------------------------|-------------------------------|--|--|--|--|
| 2016            | 89,00                                  | 1 560                         |  |  |  |  |

<< Prvá < Predchádzajúce 1 Nasledujúce > Posledná >>

#### REALIZOVANÉ AKTIVITY ENERGETICKEJ EFEKTÍVNOSTI

Pridať

| Kalendárny rok | Názov aktivity                |  |
|----------------|-------------------------------|--|
| 2012           | zateplenie obvodového plášťa  |  |
| 2012           | zsteplenie strechy            |  |
| 2014           | izolácia rozvodov teplej vody |  |
| 2016           | zateplenie strechy            |  |

<< Prvá < Predchádzajúce 1 Nasledujúce > Posledná >>

#### PREVÁDZKOVÉ ÚDAJE

> <u>Pridať</u>

| Kalendárny rok | Spotreba spolu (kWh) | Vykurovanie (kWh) | Priprava TUV (kWh) | Klimatizácia/vetranie<br>(kWh) | Osvetlenie (kWh) | Iné (kWh) |  |
|----------------|----------------------|-------------------|--------------------|--------------------------------|------------------|-----------|--|
| 2001           | 793055,000           | 589722,000        | 203333,000         | 0,000                          | 0,000            | 0,000     |  |
| 2002           | 664166,000           | 490833,000        | 173333,000         | 0,000                          | 0,000            | 0,000     |  |
| 2003           | 646667,000           | 453611,000        | 193056,000         | 0,000                          | 0,000            | 0,000     |  |
| 2008           | 441989,000           | 295200,000        | 146789,000         | 0,000                          | 0,000            | 0,000     |  |
| 2009           | 450055,000           | 293944,000        | 156111,000         | 0,000                          | 0,000            | 0,000     |  |
| 2010           | 449641,000           | 299876,000        | 149765,000         | 0,000                          | 0,000            | 0,000     |  |
| 2011           | 462439,000           | 307761,000        | 154678,000         | 0.000                          | 0,000            | 0.000     |  |
| 2012           | 419792,000           | 255786,000        | 164006,000         | 0,000                          | 0,000            | 0,000     |  |
| 2013           | 363173,000           | 216097,000        | 147076,000         | 0,000                          | 0,000            | 0,000     |  |
| 2014           | 442148,000           | 320324,000        | 121824,000         | 0,000                          | 0,000            | 0,000     |  |

<< Prvá < Predchádzajúce 1 2 <u>Nasledujúce > Posledná >></u>

## Energetické certifikáty budovy

Po stlačení tlačidla <u>Pridať</u> sa zobrazí formulár, v ktorom je potrebné vybrať rok vyhotovenia certifikátu, vyplniť primárnu energiu budovy, celkovú podlahovú plochu a číslo certifikátu uvedené na vystavenom certifikáte. Tlačidlom <u>Aktualizovať</u> sa zadané hodnoty uložia. Stlačením <u>Prehľadávať</u>... systém umožní vybrať prílohu (t.j. naskenovaný energetický certifikát) z disku. Tento výber potvrdíte stlačením .

#### Energetický certifikát budovy

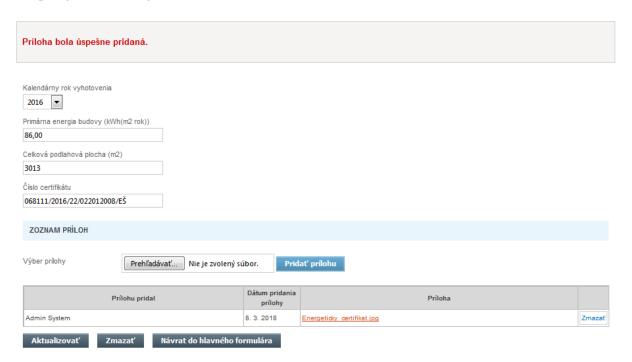

## Realizované aktivity energetickej efektívnosti

Po stlačení tlačidla <u>Pridať</u> sa zobrazí formulár, v ktorom je potrebné vybrať rok zrealizovania aktivity, názov aktivity a pri niektorých aktivitách systém požaduje aj podiel aktivity. Ak je aktivita financovaná z verejných financií, tak je potrebné zaškrtnúť túto skutočnosť, vybrať finančný mechanizmus a uviesť, v akej výške boli poskytnuté verejné financie na danú aktivitu.

Tlačidlom všetky vyplnené údaje uložia. Ak je potrebné zadať ďalšiu aktivitu, postup sa zopakuje.

## Realizované aktivity energetickej efektívnosti

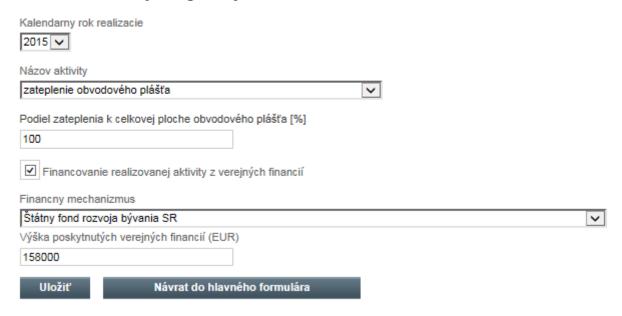

## Prevádzkové údaje

Po stlačení tlačidla Pridať sa zobrazí formulár, v ktorom je možné vybrať kalendárny rok, za ktorý sa zadávajú prevádzkové údaje. Väčšinou je požadovaný rok už otvorený automaticky systémom a zobrazený s nulovými hodnotami ako posledný riadok v tabuľke. V takom prípade sa prevádzkové údaje zadajú kliknutím na ikonu umiestnenú na konci daného riadku.

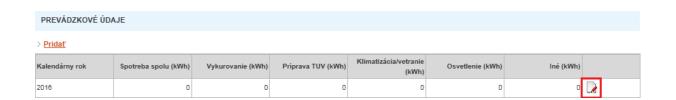

#### Základné údaje

*Celková podlahová plocha (m²)*: Uvedie sa celková podlahová plocha budovy. Štandardne je totožná s celkovou podlahovou plochou, ktorá je uvedená v stavebno-technických údajoch. Ak v danom roku nebola časť budovy vykurovaná, uvedie sa celková plocha znížená o nevykurovanú plochu. Rovnako sa postupuje aj v prípade, že došlo k odpojeniu jednotlivých bytov od spoločného vykurovania.

Spotreba  $TÚV(m^3)$ : Uvedie sa spotreba teplej úžitkovej vody v  $m^3$ .

Vlastný zdroj tepla: Označí sa len v prípade, že sa vypĺňajú údaje o spotrebe za bytové domy s centrálnym zdrojom tepla (vlastnou domovou kotolňou). V takom prípade je potrebné vyplniť aj "Náklady na palivo" a "Iné náklady zdroja" v EUR.

Náklady na palivo: Uvedie sa výška celkových nákladov na palivo podľa faktúry v EUR s DPH.

*Iné náklady zdroja:* Uvedie sa výška ostatných nákladov v EUR s DPH na prevádzku vlastnej domovej kotolne (napr. poplatky za revízie, mzda kuriča, náklady na elektrinu potrebnú na prevádzku zdroja tepla, ak je meraná).

*Individuálne vykurovanie:* Označí sa len v prípade, že jednotlivé byty v bytovom dome majú individuálne vykurovanie. V tomto prípade nie je potrebné vyplniť "*Náklady na palivo*" a "*Iné náklady zdroja*" v EUR.

# ZÁKLADNÉ ÚDAJE Kalendárny rok zberu dát 2018 🗸 Celková podlahová plocha (m2) 1456,00 max 1456,00 Spotreba TÚV (m3) 980 **✓** Vlastný zdroj tepla Individuálne vykurovanie Náklady na palivo 13520 € Iné náklady zdroja € 680 Poznámka Uložiť

Až po aktualizovaní týchto údajov je možné pokračovať vo vypĺňaní prevádzkových údajov. V opačnom prípade sa zadané údaje neuložia.

Zmeny je potrebné potvrdiť kliknutím na tlačidlo

Úspešné uloženie dát systém potvrdí hlásením

Uložiť

Základné údaje boli zmenené

## Prevádzkové údaje

Prevádzkové údaje sa zadávajú výberom energie z rolovacieho menu. **Energia sa uvádza v zhode podľa toho, čo je fakturované.** Následne je potrebné vybrať príslušnú mernú jednotku. Do polí: Vykurovanie, Príprava TÚV, Klimatizácia, Osvetlenie sa zadáva spotreba v súvislosti so zvoleným druhom energie.

## Zadané údaje je potrebné uložiť tlačidlom

Pokiaľ budova využíva viacej druhov energie, postup sa zopakuje. Po úspešnom pridaní údajov o spotrebe energie sa údaje zobrazia v spodnej tabuľke. Nesprávne údaje je možné vymazať stlačením v príslušnom riadku.

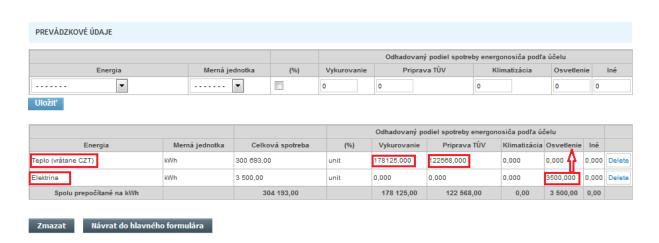

Údaje o spotrebe energie je možné zadať aj percentuálnym podielom, označením políčka (%). Systém následne požaduje vyplniť údaj "Celková spotreba" a percentuálne prerozdelenie.

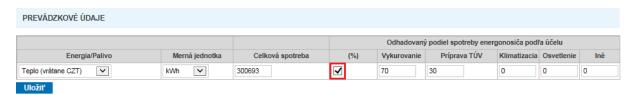

**Zadané údaje je potrebné uložiť tlačidlom** . Po úspešnom pridaní údajov o spotrebe energie sa údaje zobrazia v spodnej tabuľke.

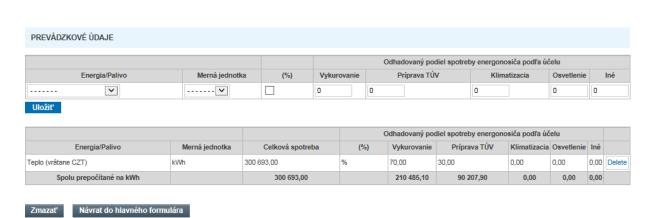

## Ako rozdeliť celkovú spotrebovanú energiu medzi vykurovanie a prípravu TÚV?

Ak nie je dostupné rozúčtovanie a ani nie je meraná spotreba oddelene, pre odborný odhad sa používa zadanie pomocou percentuálneho rozdelenia nasledovne:

- a) Nezateplený bytový dom: spotreba na vykurovanie a prípravu TÚV sa rozdelí v pomere: 70 % vykurovanie 30 % príprava TÚV
- b) Zateplený bytový dom: spotreba na vykurovanie a prípravu TÚV sa rozdelí v pomere: 60 % vykurovanie 40 % príprava TÚV

Monitorovací systém rozlišuje tri druhy zemného plynu, a to:

- zemný plyn KES /konečná energetická spotreba/
- zemný plyn PES /primárna energetická spotreba/
- zemný plyn

**Zemný plyn KES** v kWh sa vyberie v prípade, že je merané teplo vyrobené zo zemného plynu. Táto možnosť je preferovaná aj vtedy, ak bolo množstvo tepla určené výpočtom so zohľadnením známej účinnosti premeny. Ideálnym prípadom je, ak je merané vyrobené teplo na výstupe zo zdroja oddelene pre vykurovanie (ÚK) a teplo na prípravu teplej úžitkovej vody (TÚV).

**Zemný plyn PES** v kWh sa vyberie v prípade, že budova má známu iba spotrebu zemného plynu na vstupe do zdroja tepla /na päte budovy/ a zároveň nemá merač vyrobeného tepla na výstupe zo zdroja tepla. Táto voľba je určená pre zadávanie spotrieb na základe faktúr za zemný plyn.

POZNÁMKA: Fakturácia energie nakúpenej v plyne sa vzťahuje na tzv. spalné teplo. Po zadaní údajov do MSEE, systém automaticky v riadku "Spolu prepočítané na kWh" dopočíta odborný odhad vyrobeného tepla /čiže konečnú energetickú spotrebu/. Na prepočet bol použitý koeficient 0,80, čo predstavuje účinnosť zdroja tepla 92 %, s prepočtom na výhrevnosť zemného plynu.

**Zemný plyn** sa vyberie v prípade individuálneho vykurovania a v prípade zadávania spotreby zemného plynu v m³.

#### Energia sa uvádza v zhode podľa toho, čo je fakturované!

#### Zoznam príloh

V prípade potreby je možné pridať prílohu s veľkosťou max. 3000 kB (napr. faktúra, tepelno-technický posudok, ...)

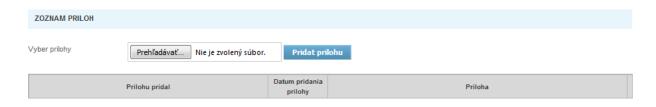

## Odoslanie údajov

## POZOR! Tlačidlo "Zmazať" vymaže reportovaný rok vrátane všetkých údajov.

Tlačidlo "Návrat do hlavného formulára" umožňuje návrat do hlavného formulára reportu príslušnej budovy.

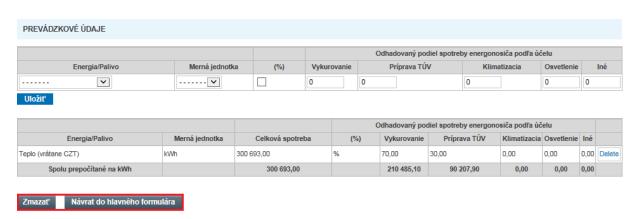

Ak sú už prevádzkové údaje budovy príp. ďalšie údaje vyplnené, treba potvrdiť ich platnosť označením voľby "Potvrdenie platnosti údajov" a následne report odoslať kliknutím na tlačidlo "Odoslať". Vtedy sa zmení stav reportu na "Čakajúci na schválenie" a už nie je možné jeho dáta ďalej upravovať.

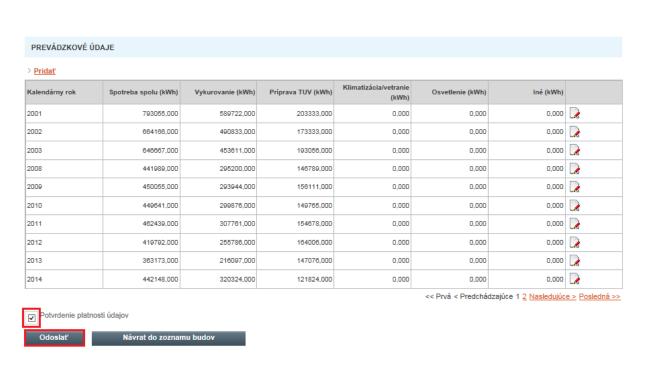